## 請求データの取消方法

G

## **毎月 10 日の 20 時までは事業所側パソコンの操作により取消が可能です。**

ここでは、国保中央会伝送ソフトを例に取消方法を記載します。他のソフトをご使用の場合は、当該ソフトの利用マ ニュアル等をご参照ください。

<送信データ取消方法>

 $\overline{\phantom{a}}$ 

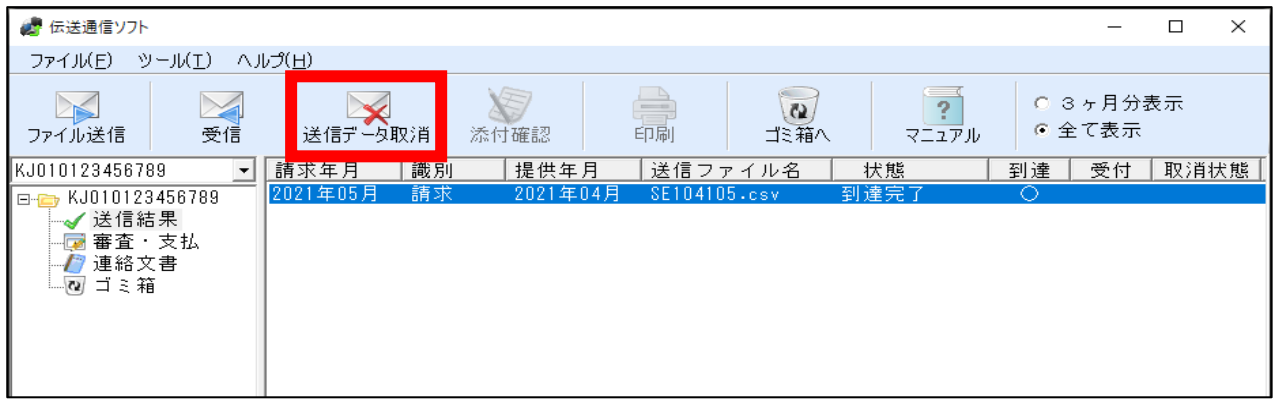

「送信結果」フォルダ内の取消したいファイルを選択し、**青く反転している状態で「送信データ取消」ボタンをクリック** してください。なお、毎月 10 日の 20 時以降は、国保連での請求データ登録処理が実施されるため、送信データ取消 は行えません。

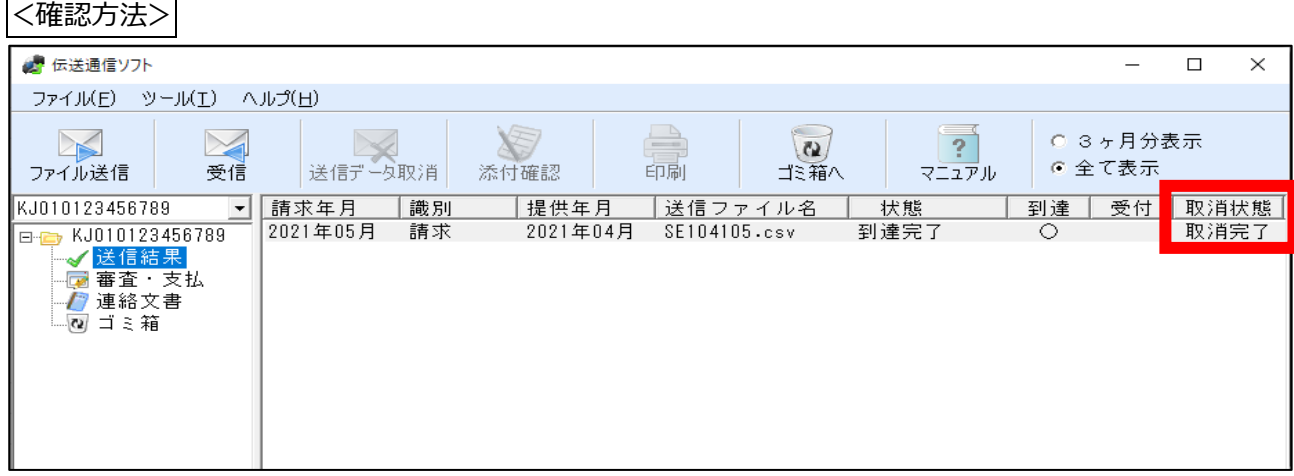

送信データ取消後、**約 1 時間を目安に「受信」ボタンを押下して取消結果を受信**してください。

上図のように、取消したファイルの「取消状態」に「取消完了」と表示されれば、取消処理が完了していますので、改 めて請求データを送信してください。